# ONLINE ENTRY IN THE NEW COMPETITION PORTAL

**Quick Start Guide**

Effective from 17 August 2020 Last amended 18 May 2021

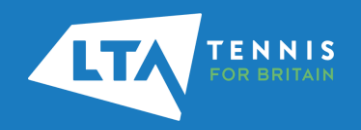

#### INTRODUCTION

Welcome to the new Competitions Portal for players and parents which forms part of the LTA Competition Management System.

As part of the LTA's vision to open up tennis to many more people, we are committed to making playing tennis easier and more accessible for anyone, and specifically making it easy for people to find and access tennis competitions. The new competition management system is one of a series of improvements we are making for competitions, including the introduction of the world tennis number, competition age group changes, and the development of new products such as LTA Youth Box Leagues.

We've partnered with Visual Reality, leaders in the competition technology market, to launch our new Competition Management system which is now live for players to search and enter competitions being staged from 1 September 2020. The current system will remain in place for you to find and enter any competitions taking place up to the end of August 2020.

The new system will do everything the current one does, but be more reliable, robust and faster, ultimately improving your experience of finding and entering a competition. New features include:

- A personalised player homepage with details of the tournament you've entered, player statistics, tournaments and leagues all in one place for you to view
- Ability to 'favourite' tournaments and leagues you're interested in as well as following other players and your venue
- Single sign-on across LTA platforms to login with one username and password and navigate between websites

We hope this quick start guide which show you the features of the Competitions Portal. Further information including FAQs and How to Videos can we found at [www.LTA.org.uk/CompetitionsPortalSupport.](http://www.lta.org.uk/CompetitionsPortalSupport)

#### **LTA Competition Support**

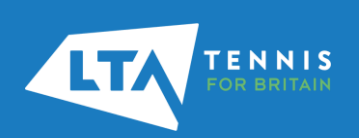

## ACCESSING THE COMPETITION PORTAL

The existing Tournament Software website has been upgraded and rebranded to become the new **Competitions Portal** (**[competitions.lta.org.uk](https://competitions.lta.org.uk/)**). It will be a one-stop-shop to search for and entering competitions as well as seeing the draws and schedule for competitions as well.

Access the Competitions Portal at [competitions.lta.org.uk](https://competitions.lta.org.uk/) then select Log in on the top right hand corner.

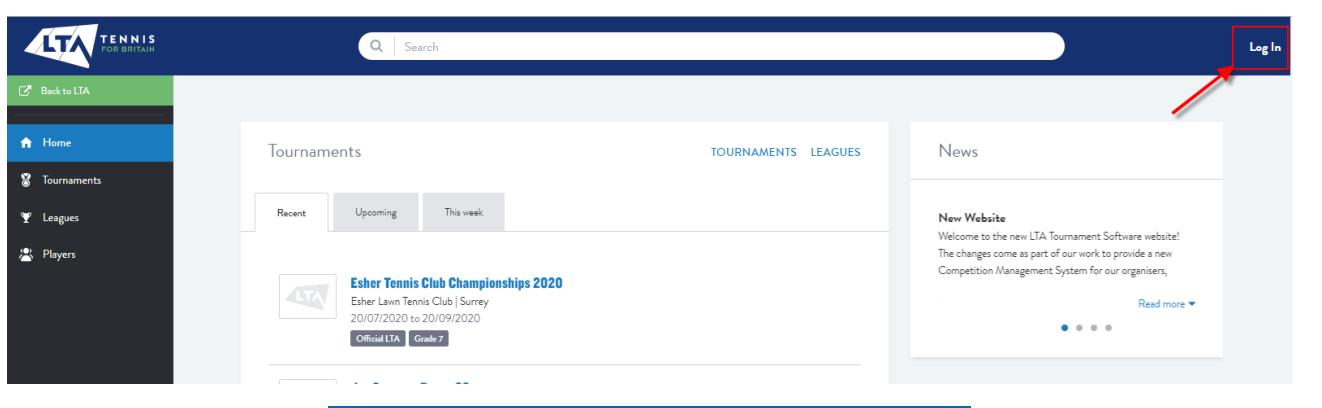

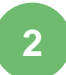

**1**

Select the LTA Member Login option and follow the steps outlined in the following [guide](https://www.lta.org.uk/globalassets/officiate--volunteer/documents/cms-support/qsg-sso-claiming-your-account.pdf).

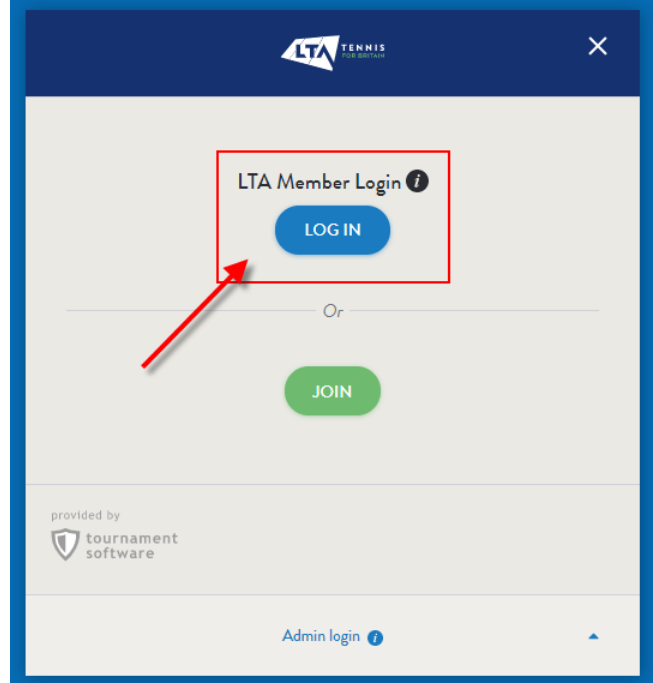

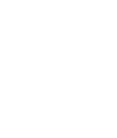

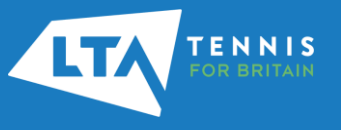

## FINDING A COMPETITION

To see the list of all **1 2**available competitions select **Tournaments** on the left hand side

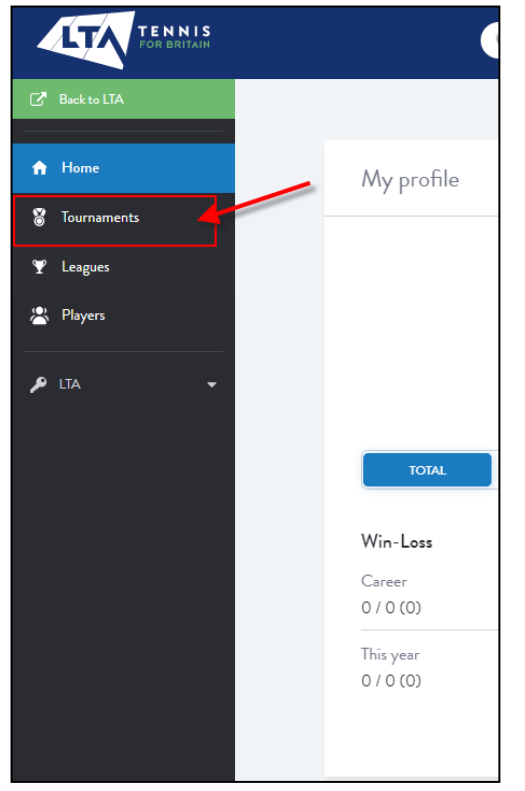

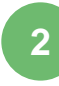

Use the **Quick Search** options, **Search Bar (**by tournament name or tournament code) or the **Advanced Search** option to find competitions close to you**.**

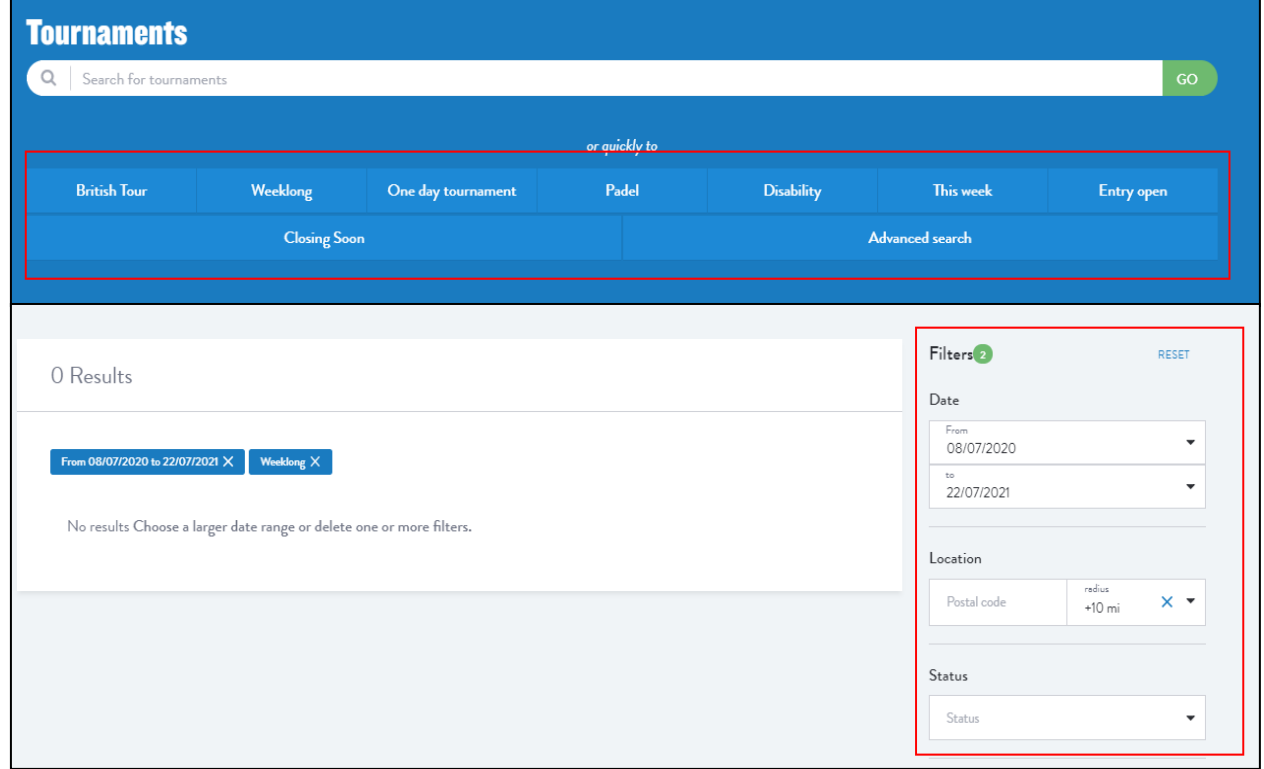

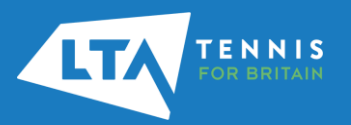

#### FAVOURITES

ENNIS

**1** Watchlisted competitions have been replaced by **Favourites**. In order to add a tournament onto your Favourites select the **Favourite** button on the top right hand side of the Overview page. Once selected the Favourite button will illuminate.

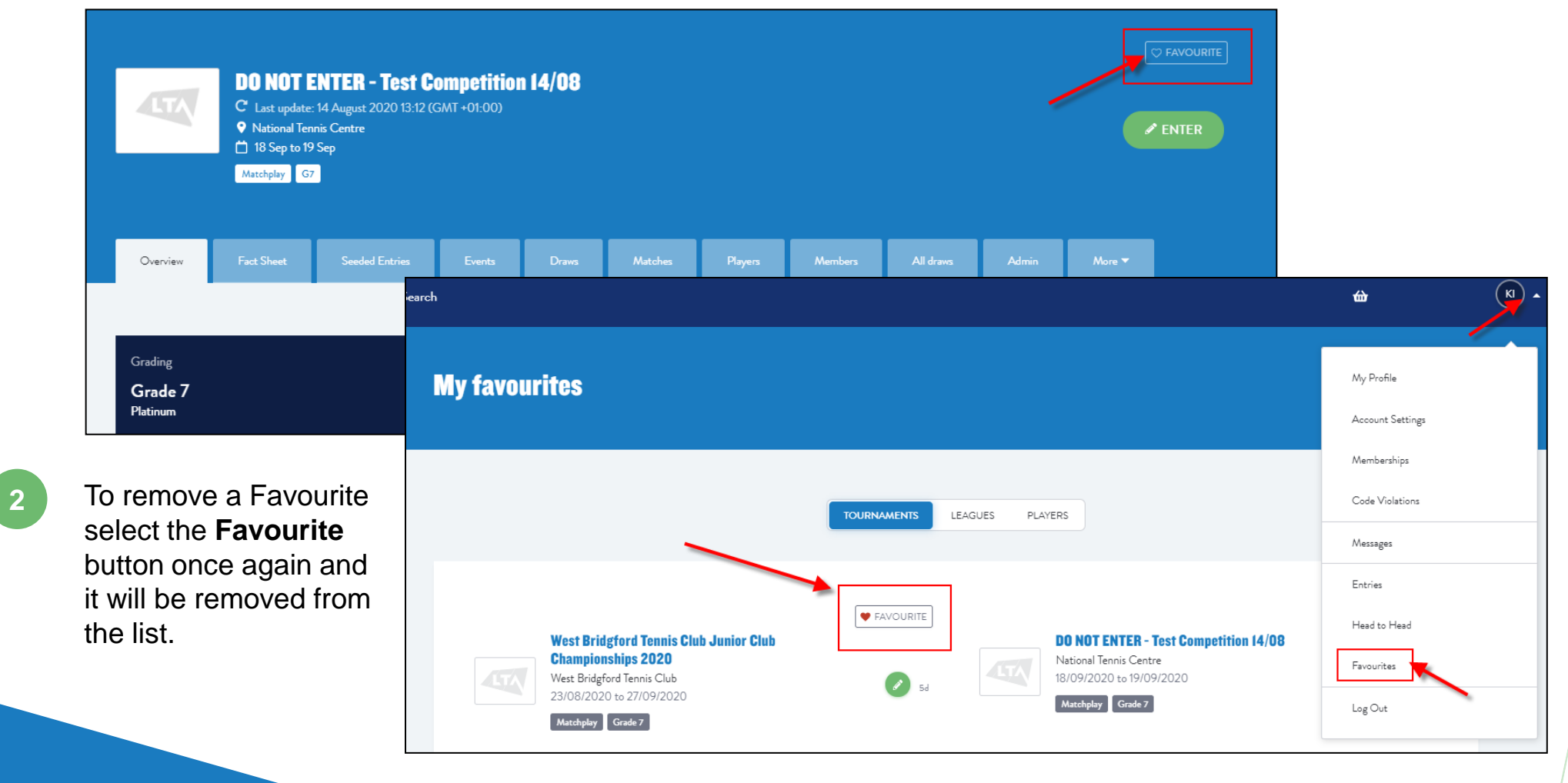

#### FACT SHEET

**1**

The Fact Sheet will provide you all key information of the tournament. It can be located next to the Overview page of the specific event. It includes tournament information, event details and regulations.

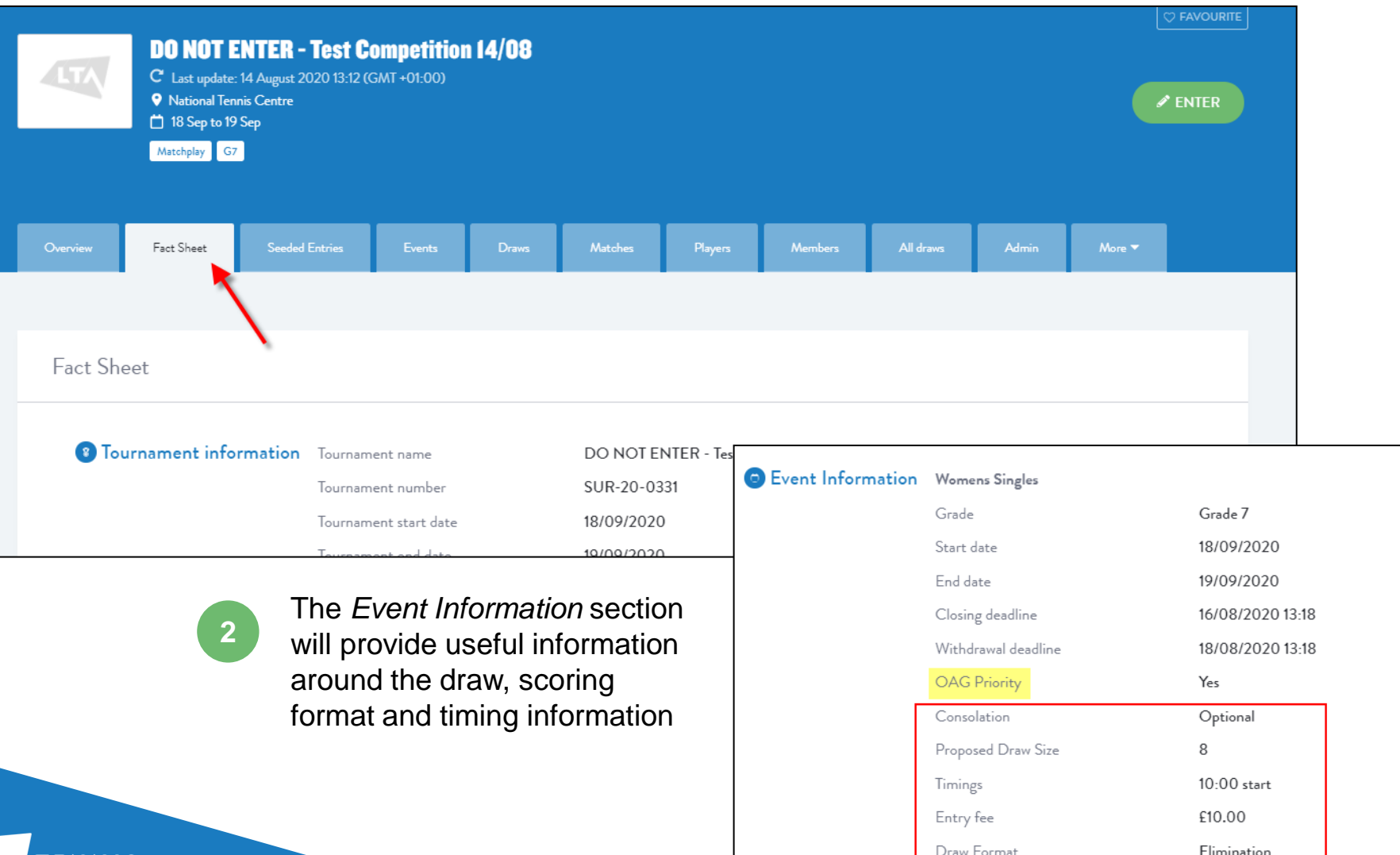

Scoring Format

FAST<sub>4</sub>

**1**

Having selected the competition you wish to enter click the **Online Entry** button

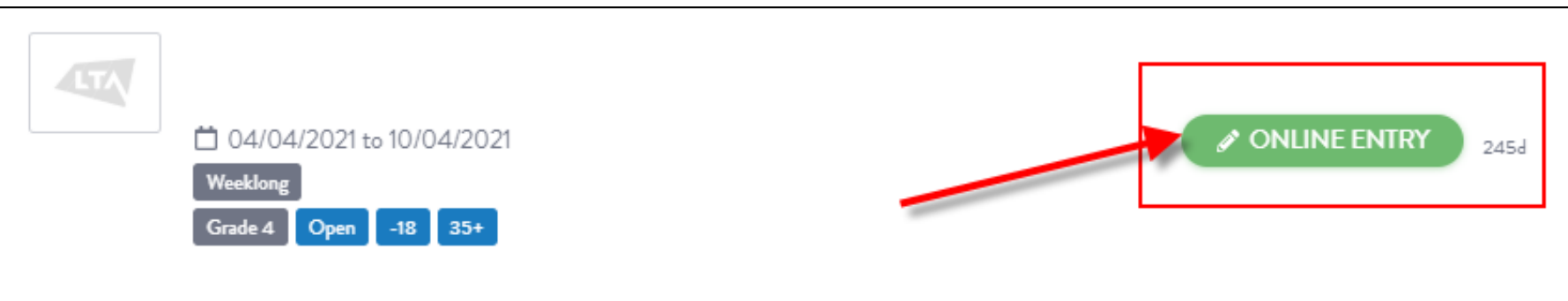

**2**

To change the venue details for this specific entry select the **Change** option

ENNIS

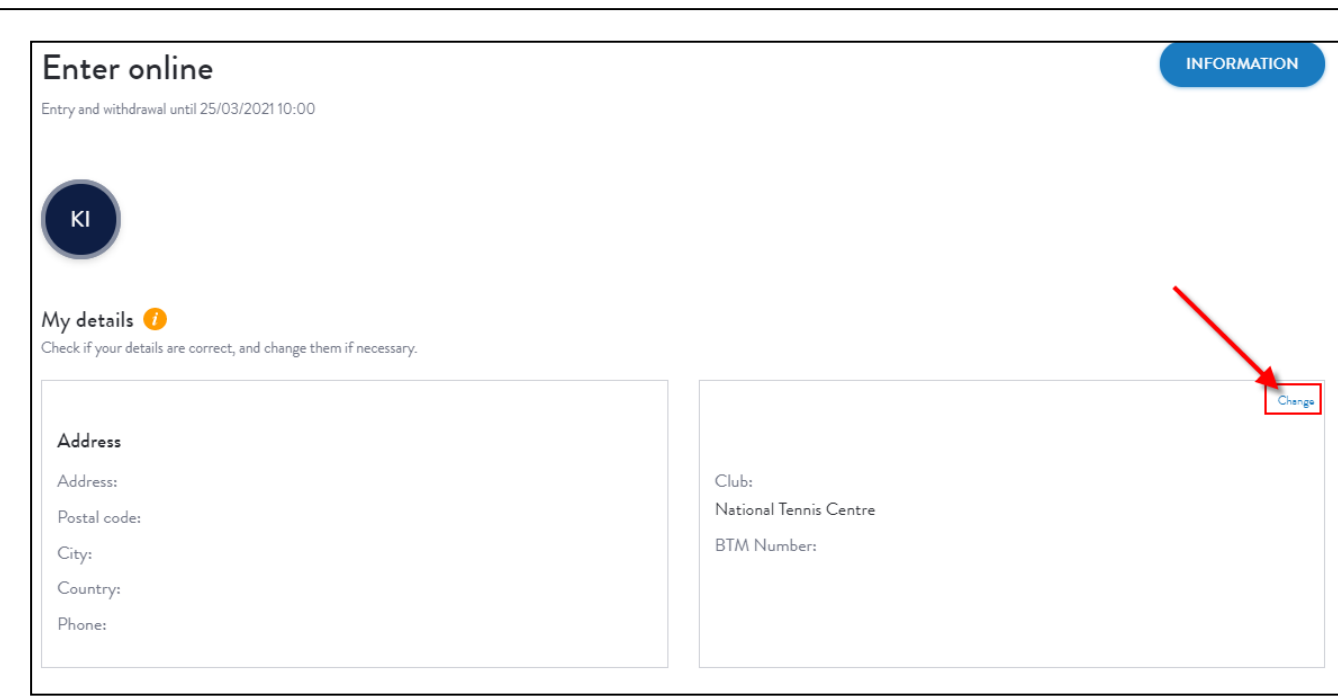

Select the events you would like to enter. Only events relevant to you will appear on the available events list based on your gender and date of birth

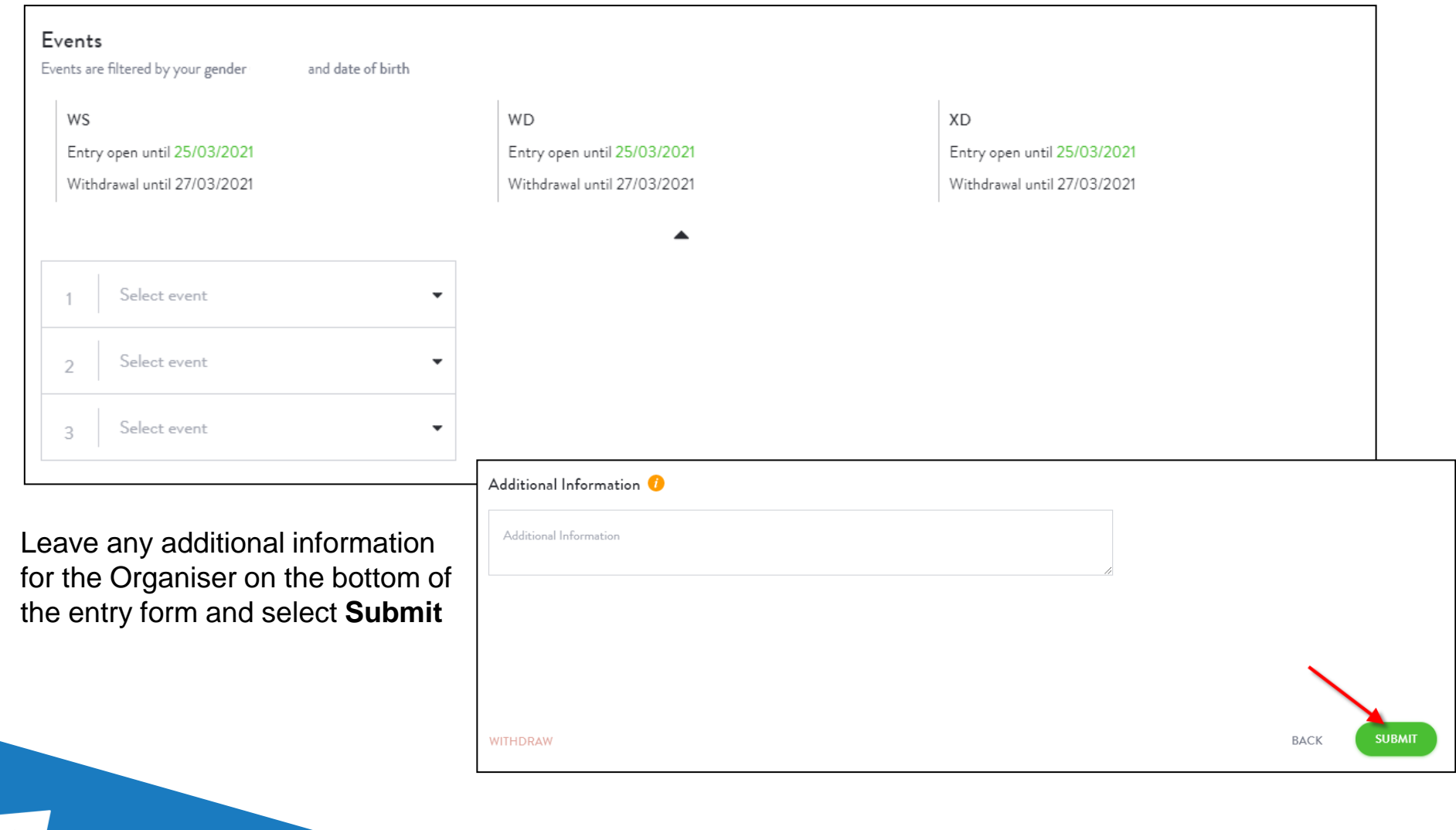

**3**

**4**

**5**

Once you are happy with the events in your basket select **Payment** on the bottom of the screen. If you wish to go back and edit any details of the entry select the **Edit** option

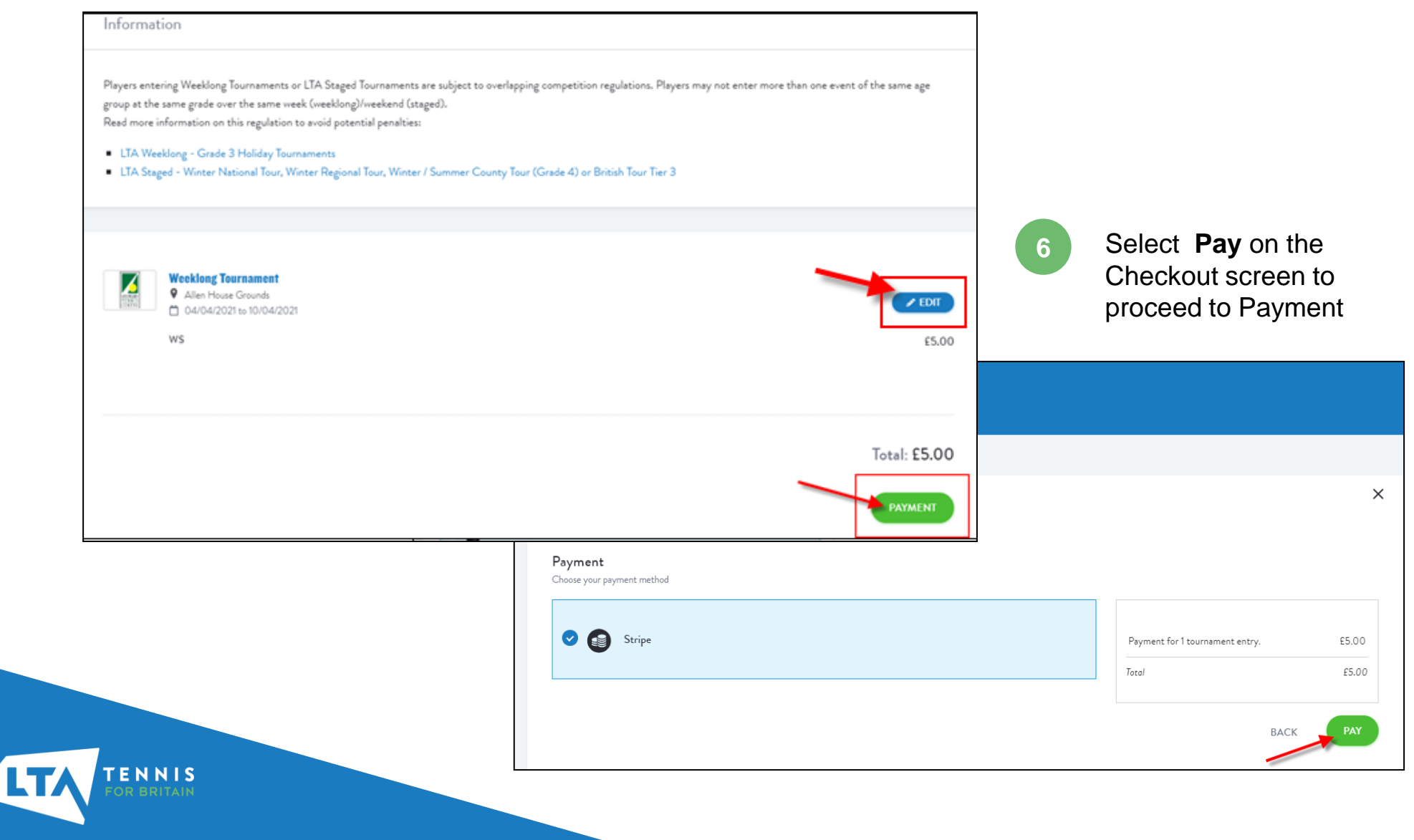

**7** Fill in your email address and card details then select **Pay.**  A confirmation message will appear. Select the *My Entries* option to see a summary / status of all your entries

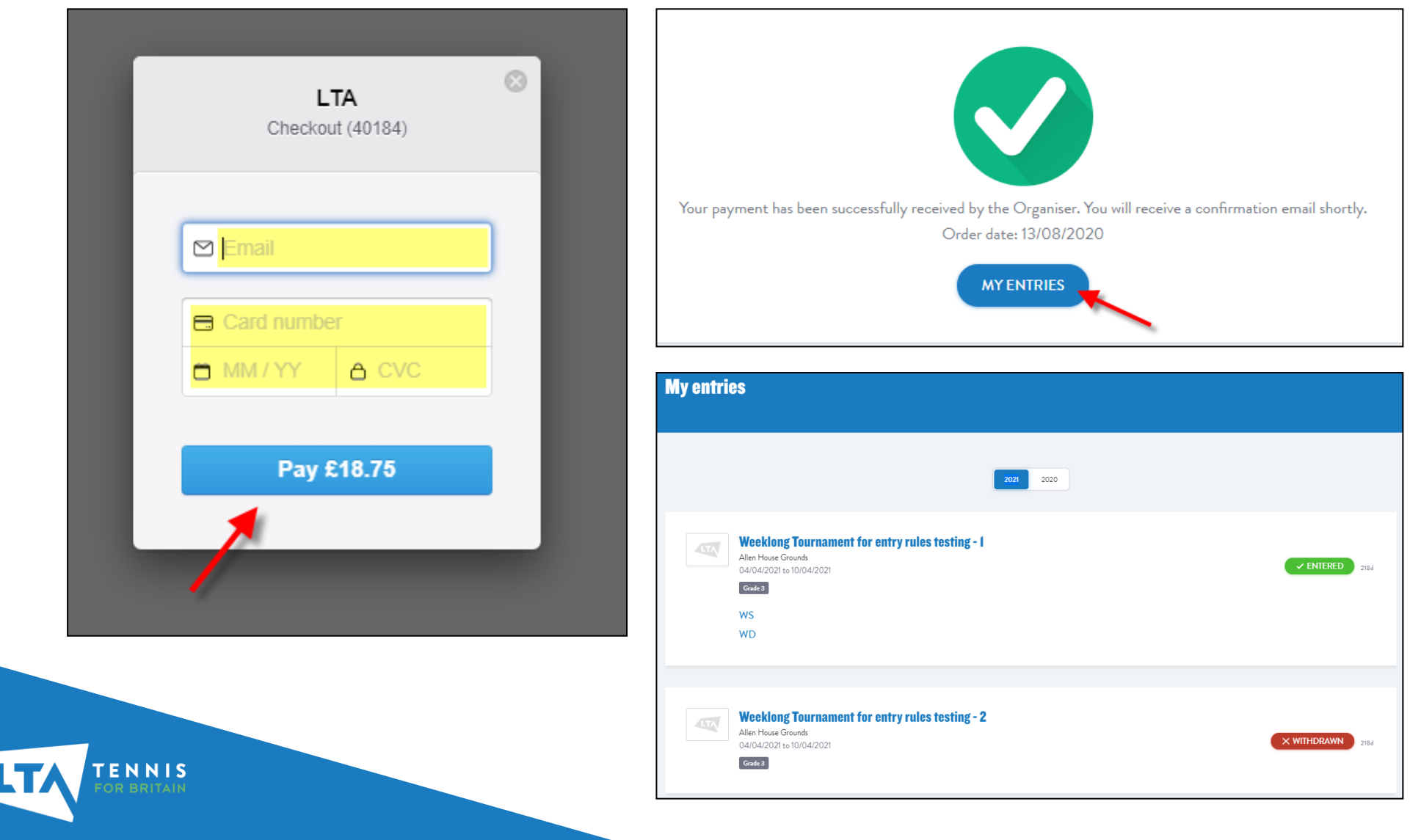

#### EDITING AN ENTRY AND WITHDRAWING

**1** To edit or withdraw an entry click on the **Entered status button** in your list of Entries

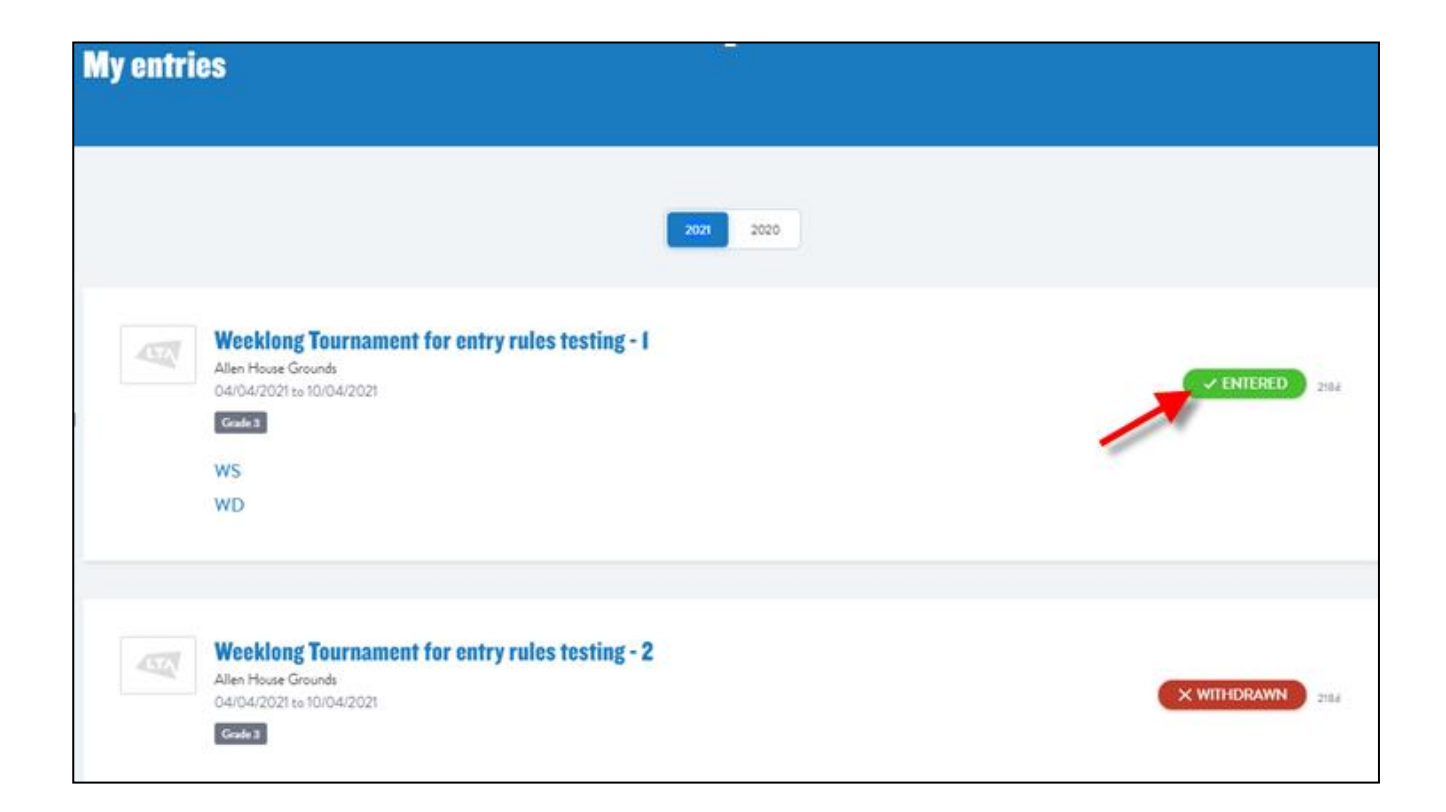

**Please note that withdrawing from n event is subject to a 3.4%+40p admin fee.**

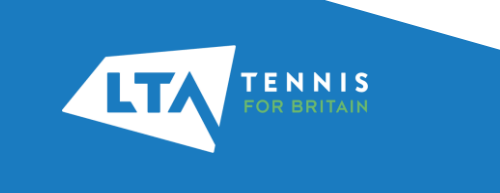

#### EDITING AN ENTRY AND WITHDRAWING

**2** To withdraw from only one event select the relevant event on your Online Entry

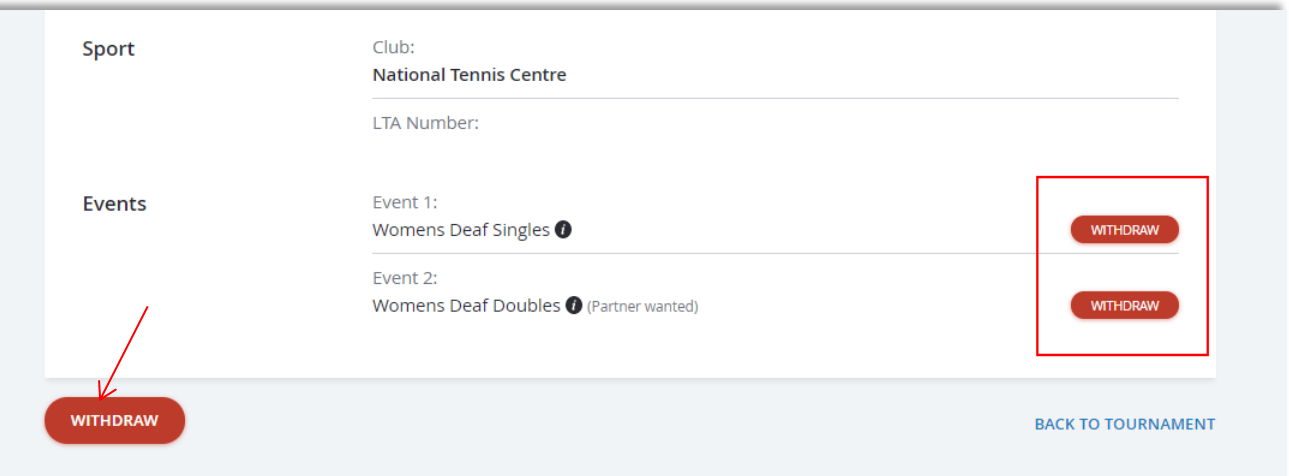

**3**

ENNIS

Select the relevant event / events in the pop up window and hit **Withdraw.**

If you wish to withdraw from multiple events select all events from this list.

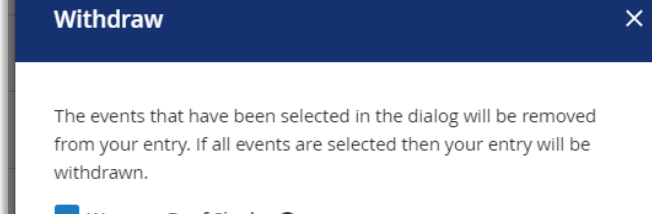

#### V Womens Deaf Singles Womens Deaf Doubles @ (Partner wanted)

**WITHDRAW** 

CANCEL

*The Withdraw option on the bottom of the Entry Form will open the same window.*

**Please note that withdrawing from an event is subject to a 3.4%+40p admin fee.**

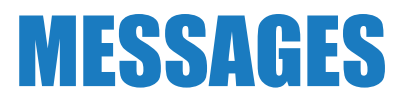

ENNIS

**1**

Entries, withdrawals, payment & refund confirmations will generate emails to you which will be sent to the email address stored on your LTA membership profile. You will find a copy of these emails under the **Messages** tab.

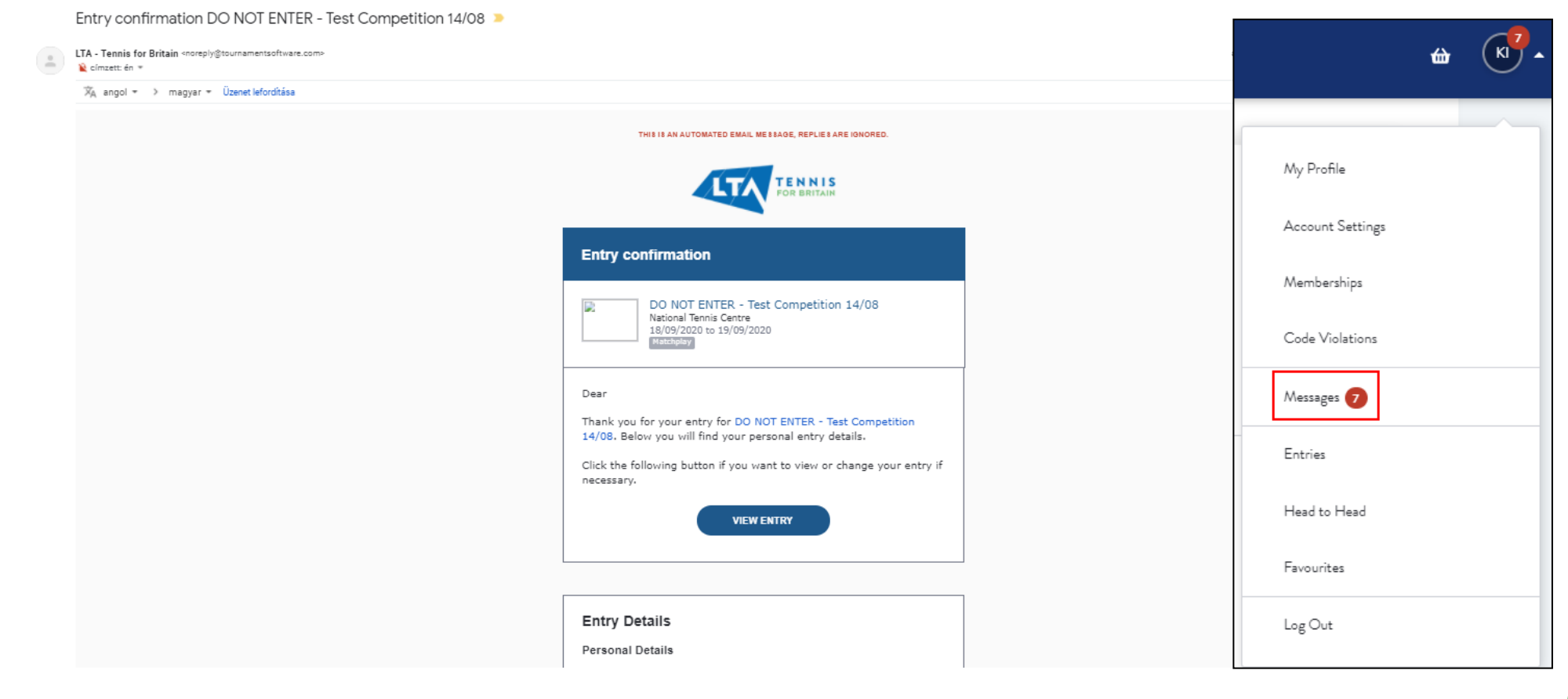